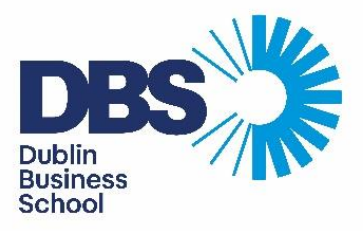

## Guide to Uploading Your Exam Answers to Moodle

**This document outlines the steps you need to take to upload your completed exam answers to Moodle.** 

**Note that it is the students' responsibility to ensure their work is correctly saved and uploaded.**

**If you need help please contact the IT Support phone number on: 00 353 1 417 7573**

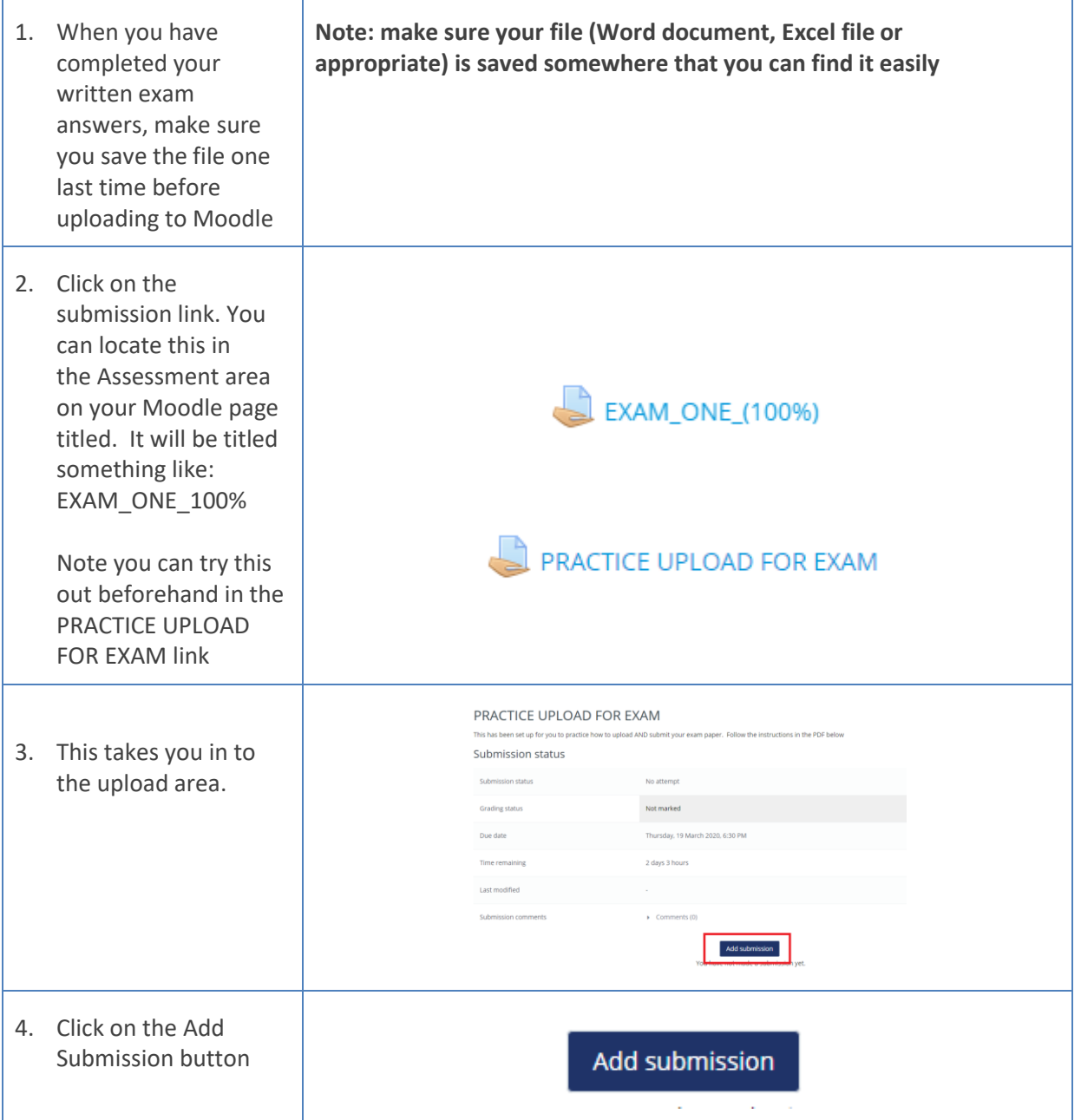

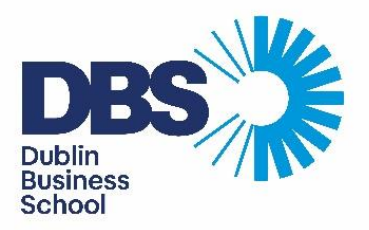

5. You have two options – you can either drag and drop your file from your computer into the area shown, or you can select the File Upload button (highlighted) and browse for the file on your computer

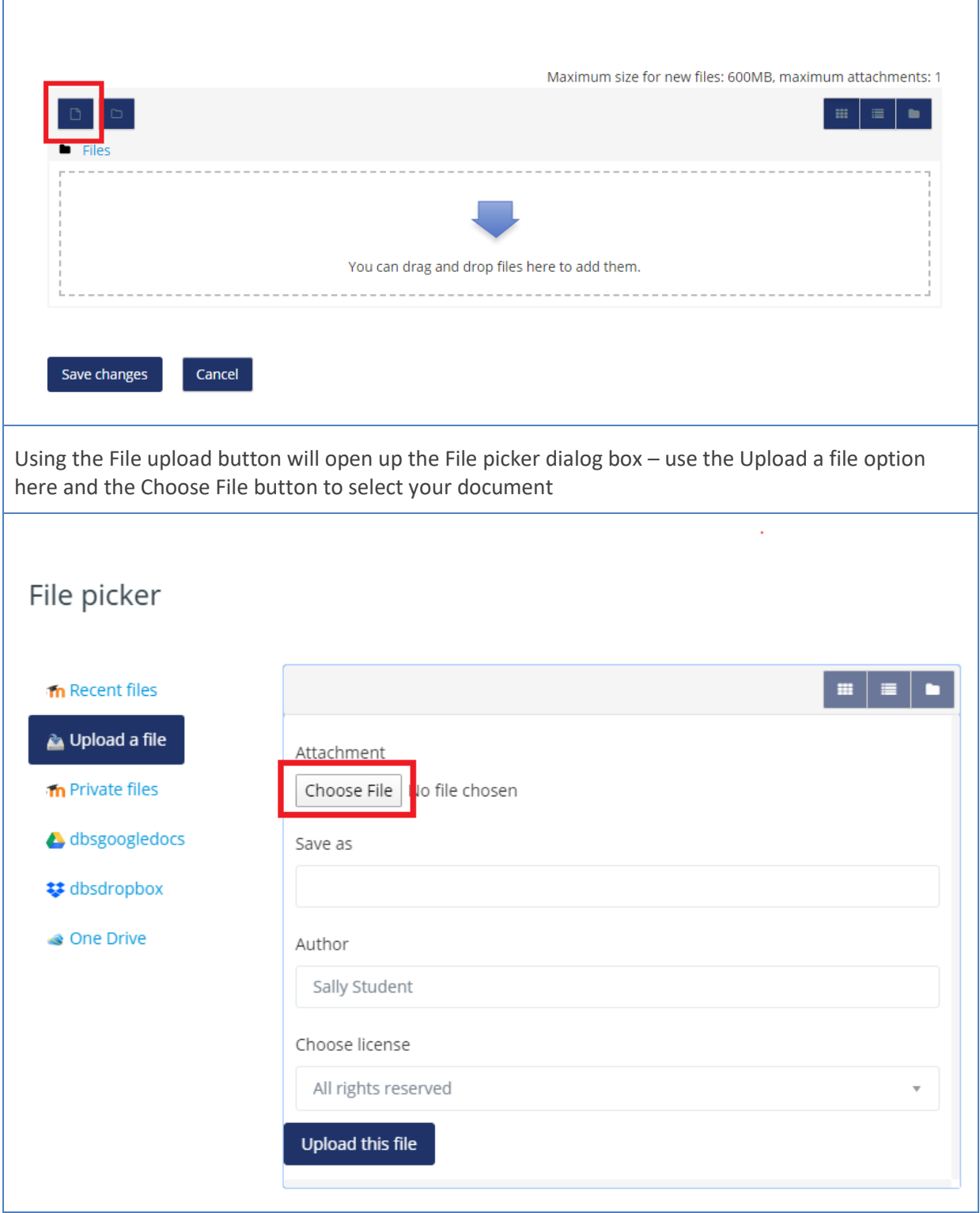

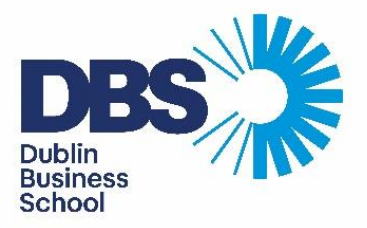

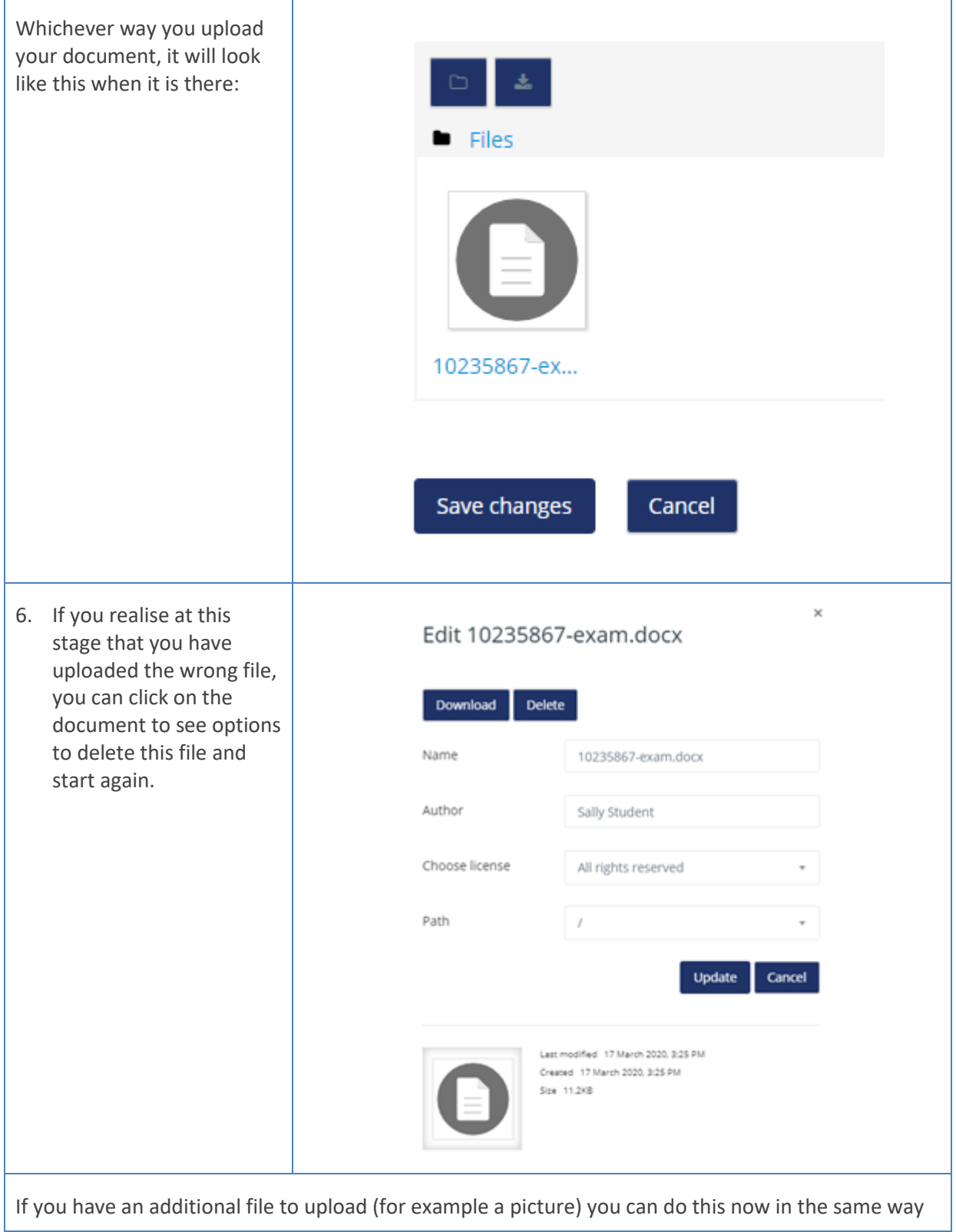

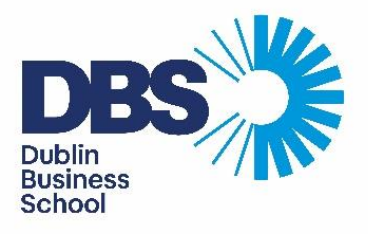

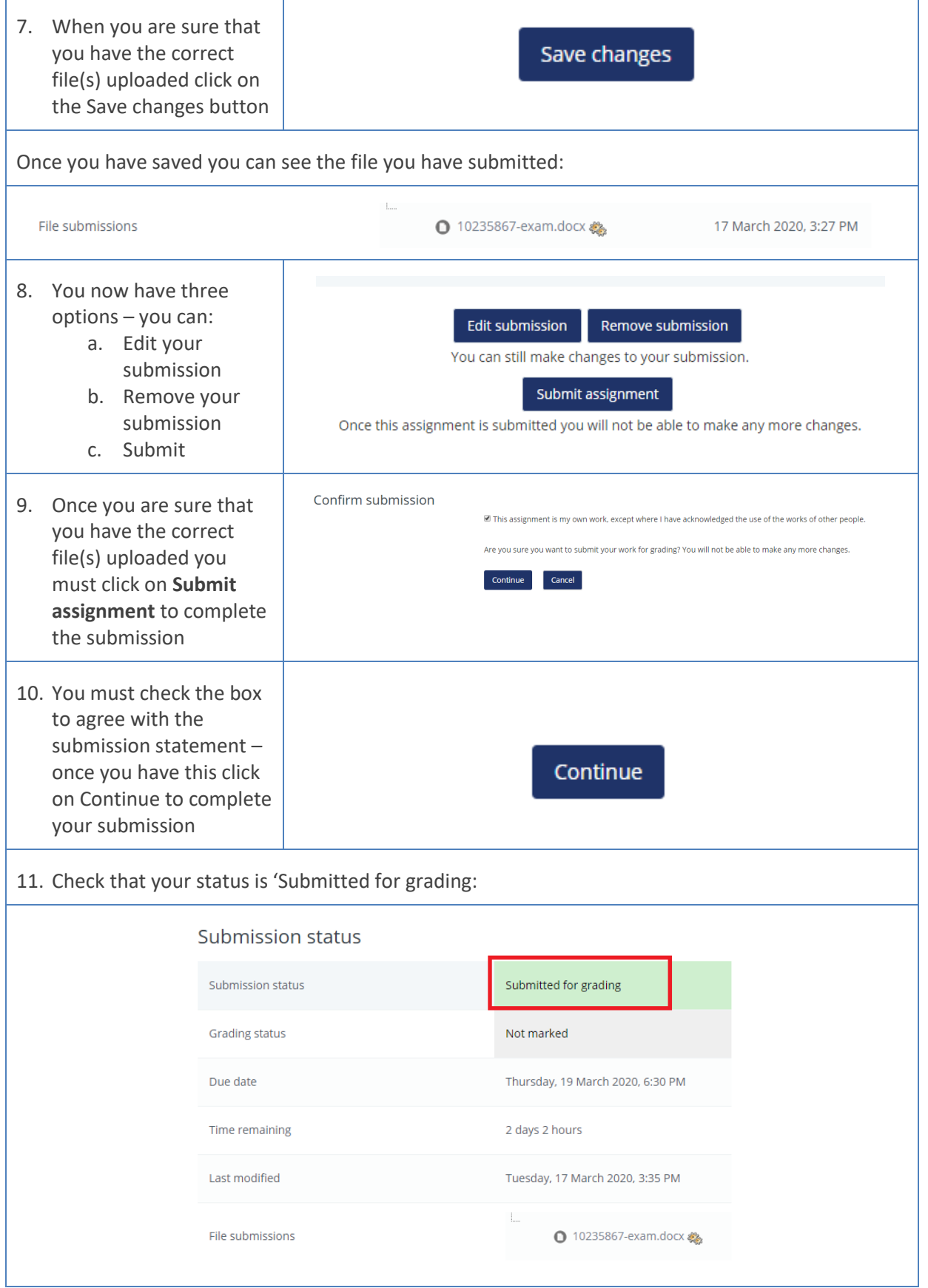

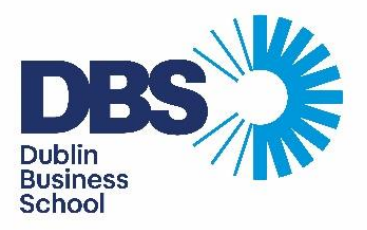

## **Uploading handwritten notes and drawings**

If you would like to add a photo of a handwritten page to Moodle or a word document, then start by taking a photo of it using your camera phone. Try to ensure the paper is on a flat surface with plenty of light. Hold your phone in line with the paper and take a picture, ensuring the picture is not blurry and the written lines can be made out.

A simple way of getting a picture onto your computer is to email it to yourself. Open the mail app on your phone and compose a new email, type your own email address as the recipient after 'To' and attach the photo you have taken to the message. When you check you email on your computer, you will now be able to download the attached picture.

You can now upload this picture as you would any other file to Moodle by following similar steps as pictured above. Please ensure you name your photo files with the question number they refer to, and make reference in your written paper to the photo you have uploaded.

Alternatively you can insert your photo into the Word document where you are answering the question. See below for guidance on this.

## **To insert the picture into a Word document**

Click **Insert > Photo > Picture from File…**

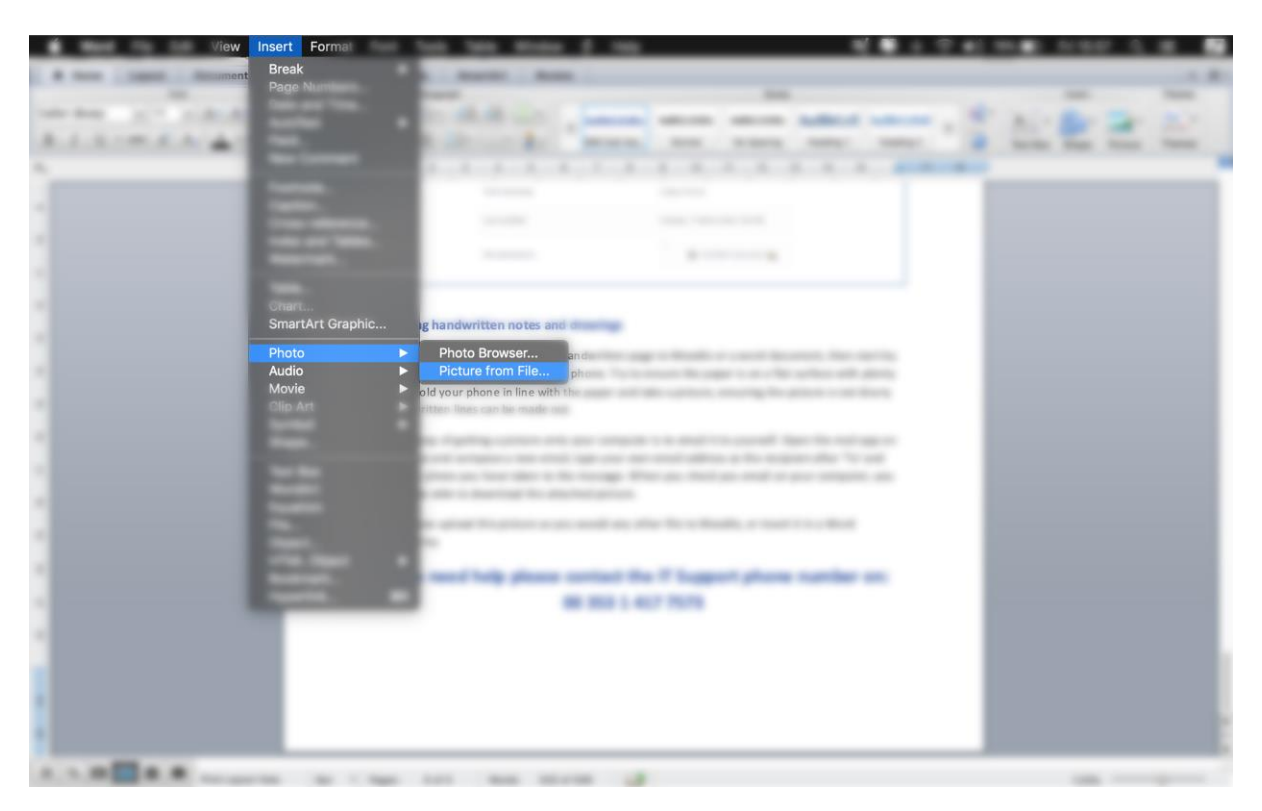

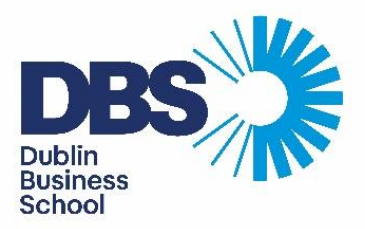

Note that this how Word looks on a Mac, if you are using a PC, the tabs and structure may look more like this:

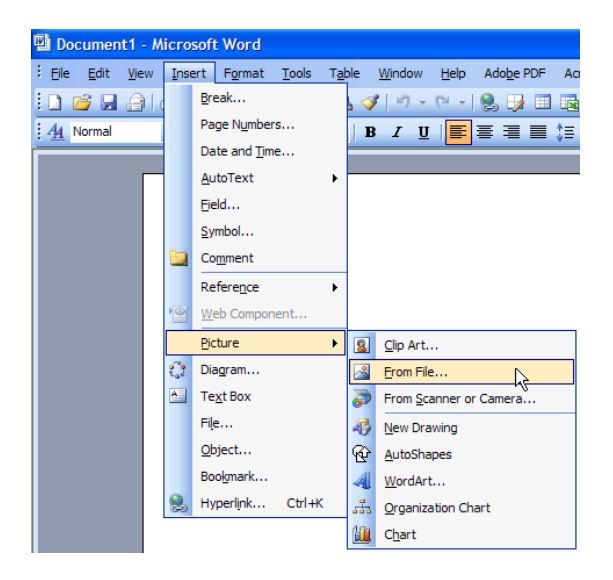

Word may also look different depending on what version of it you are working from, though it will always offer the option of inserting an image from file.

\*Note, unless you specify in your computer or browser settings, the photo file will most likely be downloaded from your email into your Downloads folder.

## **If you need help please contact the IT Support phone number on: 00 353 1 417 7573**